# Oracle® Fusion Middleware Installing Oracle GoldenGate Studio

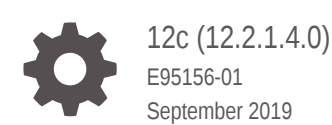

**ORACLE** 

Oracle Fusion Middleware Installing Oracle GoldenGate Studio, 12c (12.2.1.4.0)

E95156-01

Copyright © 2016, 2019, Oracle and/or its affiliates. All rights reserved.

Primary Author: Oracle Corporation

This software and related documentation are provided under a license agreement containing restrictions on use and disclosure and are protected by intellectual property laws. Except as expressly permitted in your license agreement or allowed by law, you may not use, copy, reproduce, translate, broadcast, modify, license, transmit, distribute, exhibit, perform, publish, or display any part, in any form, or by any means. Reverse engineering, disassembly, or decompilation of this software, unless required by law for interoperability, is prohibited.

The information contained herein is subject to change without notice and is not warranted to be error-free. If you find any errors, please report them to us in writing.

If this is software or related documentation that is delivered to the U.S. Government or anyone licensing it on behalf of the U.S. Government, then the following notice is applicable:

U.S. GOVERNMENT END USERS: Oracle programs, including any operating system, integrated software, any programs installed on the hardware, and/or documentation, delivered to U.S. Government end users are "commercial computer software" pursuant to the applicable Federal Acquisition Regulation and agencyspecific supplemental regulations. As such, use, duplication, disclosure, modification, and adaptation of the programs, including any operating system, integrated software, any programs installed on the hardware, and/or documentation, shall be subject to license terms and license restrictions applicable to the programs. No other rights are granted to the U.S. Government.

This software or hardware is developed for general use in a variety of information management applications. It is not developed or intended for use in any inherently dangerous applications, including applications that may create a risk of personal injury. If you use this software or hardware in dangerous applications, then you shall be responsible to take all appropriate fail-safe, backup, redundancy, and other measures to ensure its safe use. Oracle Corporation and its affiliates disclaim any liability for any damages caused by use of this software or hardware in dangerous applications.

Oracle and Java are registered trademarks of Oracle and/or its affiliates. Other names may be trademarks of their respective owners.

Intel and Intel Xeon are trademarks or registered trademarks of Intel Corporation. All SPARC trademarks are used under license and are trademarks or registered trademarks of SPARC International, Inc. AMD, Opteron, the AMD logo, and the AMD Opteron logo are trademarks or registered trademarks of Advanced Micro Devices. UNIX is a registered trademark of The Open Group.

This software or hardware and documentation may provide access to or information about content, products, and services from third parties. Oracle Corporation and its affiliates are not responsible for and expressly disclaim all warranties of any kind with respect to third-party content, products, and services unless otherwise set forth in an applicable agreement between you and Oracle. Oracle Corporation and its affiliates will not be responsible for any loss, costs, or damages incurred due to your access to or use of third-party content, products, or services, except as set forth in an applicable agreement between you and Oracle.

# **Contents**

### 1 [Preparing to Install Oracle GoldenGate Studio](#page-7-0)

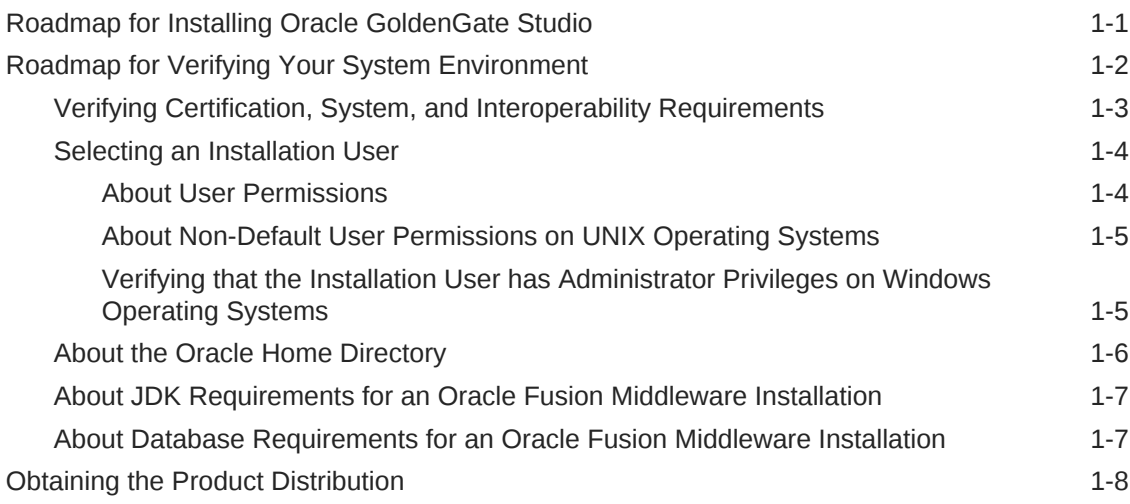

## 2 [Installing the Oracle GoldenGate Studio Software](#page-15-0)

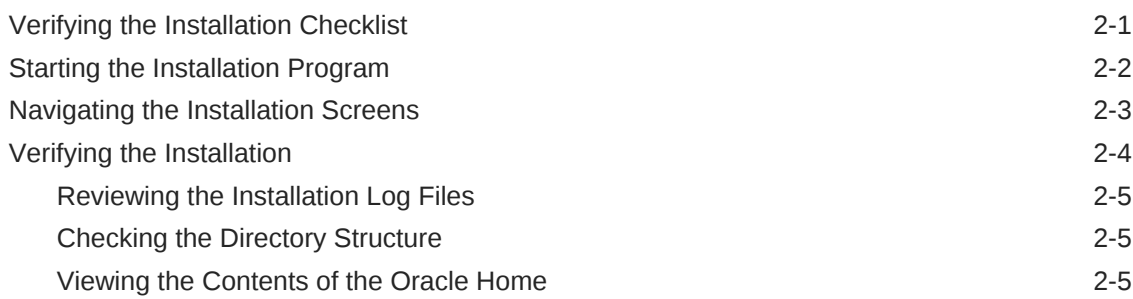

## 3 [Creating the Oracle GoldenGate Studio Repository Schema](#page-20-0)

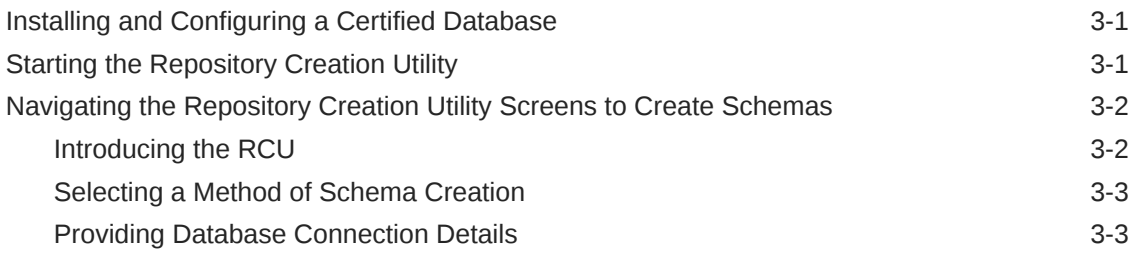

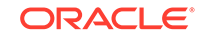

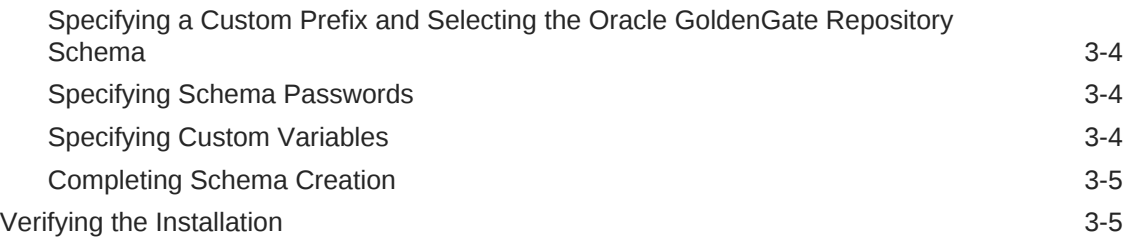

### 4 [Next Steps After Installing Oracle GoldenGate Studio](#page-25-0)

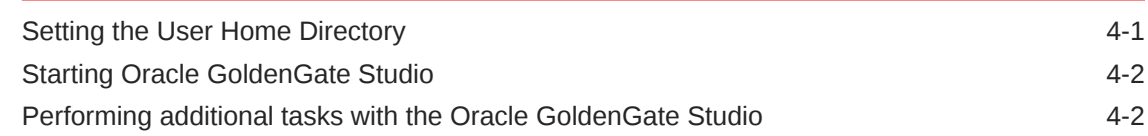

### 5 [Uninstalling or Reinstalling Oracle GoldenGate Studio](#page-28-0)

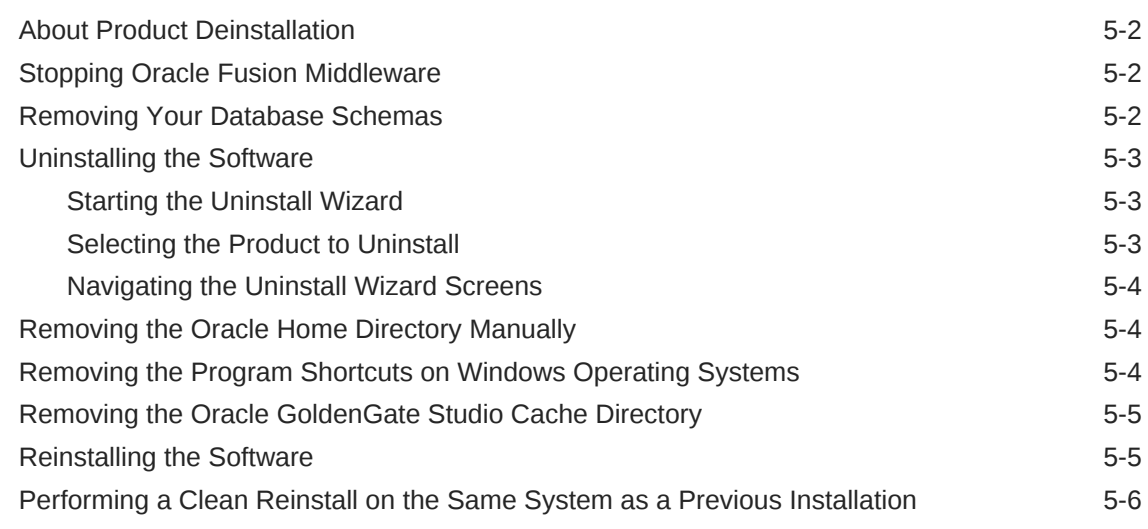

#### A [Updating the JDK After Installing and Configuring an Oracle Fusion](#page-34-0) [Middleware Product](#page-34-0)

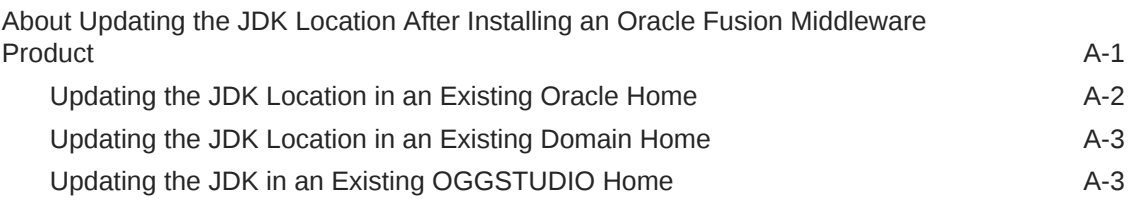

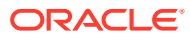

# Abstract

Documentation for installers and system administrators that describes how to install and configure Oracle GoldenGate Studio.

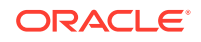

## Preface

This document describes how to install and configure Oracle GoldenGate Studio.

- **Audience**
- Documentation Accessibility
- Related Documents
- **Conventions**

## Audience

This guide is intended for system administrators or application developers who are installing and configuring Oracle GoldenGate Studio. It is assumed that readers are familiar with web technologies and have a general understanding of Windows and UNIX platforms.

## Documentation Accessibility

For information about Oracle's commitment to accessibility, visit the Oracle Accessibility Program website at [http://www.oracle.com/pls/topic/lookup?](http://www.oracle.com/pls/topic/lookup?ctx=acc&id=docacc) [ctx=acc&id=docacc](http://www.oracle.com/pls/topic/lookup?ctx=acc&id=docacc).

#### **Accessible Access to Oracle Support**

Oracle customers who have purchased support have access to electronic support through My Oracle Support. For information, visit [http://www.oracle.com/pls/topic/](http://www.oracle.com/pls/topic/lookup?ctx=acc&id=info) [lookup?ctx=acc&id=info](http://www.oracle.com/pls/topic/lookup?ctx=acc&id=info) or visit [http://www.oracle.com/pls/topic/lookup?](http://www.oracle.com/pls/topic/lookup?ctx=acc&id=trs) [ctx=acc&id=trs](http://www.oracle.com/pls/topic/lookup?ctx=acc&id=trs) if you are hearing impaired.

## Related Documents

Refer to the Oracle Fusion Middleware Library for additional information.

- For installation information, see Fusion Middleware Installation Documentation.
- For upgrade information, see Fusion Middleware Upgrade Documentation.
- For administration-related information, see Fusion Middleware Administration Documentation.
- For release-related information, see Fusion Middleware Release Notes.

## **Conventions**

The following text conventions are used in this document:

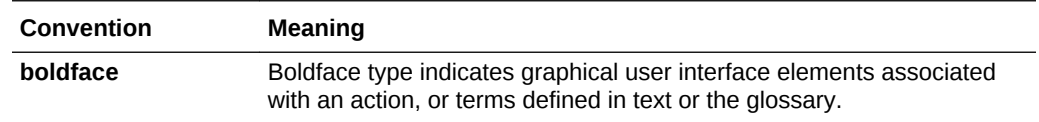

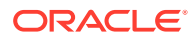

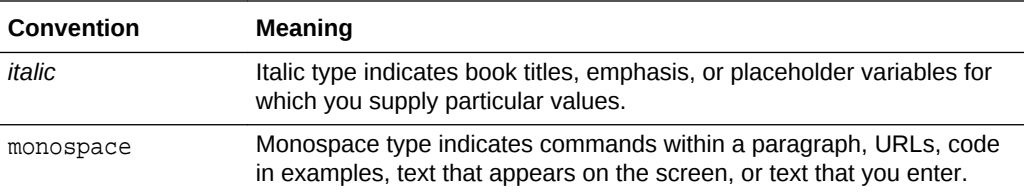

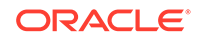

# <span id="page-7-0"></span>1 Preparing to Install Oracle GoldenGate Studio

To prepare for your Oracle GoldenGate Studio installation, verify that your system meets the basic requirements to obtain the correct installation software.

You can obtain the correct installation software from [https://www.oracle.com/](https://www.oracle.com/technetwork/middleware/goldengate/downloads/index.html) [technetwork/middleware/goldengate/downloads/index.html](https://www.oracle.com/technetwork/middleware/goldengate/downloads/index.html)

- Roadmap for Installing Oracle GoldenGate Studio This roadmap provides the steps required to install Oracle GoldenGate Studio, such as verifying your environment, running the installer, creating the Repository schema, and starting Oracle GoldenGate Studio after installation.
- [Roadmap for Verifying Your System Environment](#page-8-0) Before you begin the installation process, read and understand the important information in this roadmap. It identifies important tasks and checks to perform to ensure that your environment is properly prepared for installing Oracle GoldenGate Studio.
- [Obtaining the Product Distribution](#page-14-0) You can obtain the Oracle Fusion Middleware Infrastructure and Oracle GoldenGate Studio distribution on the Oracle Technology Network (OTN).

## Roadmap for Installing Oracle GoldenGate Studio

This roadmap provides the steps required to install Oracle GoldenGate Studio, such as verifying your environment, running the installer, creating the Repository schema, and starting Oracle GoldenGate Studio after installation.

The following table provides the high-level steps required for installing Oracle GoldenGate Studio:

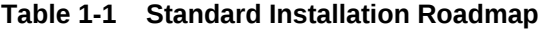

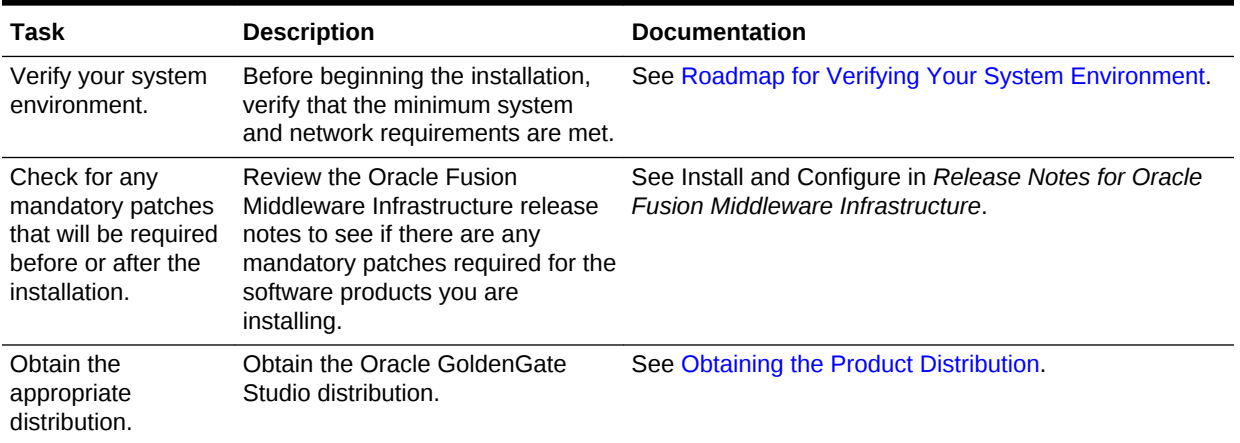

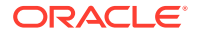

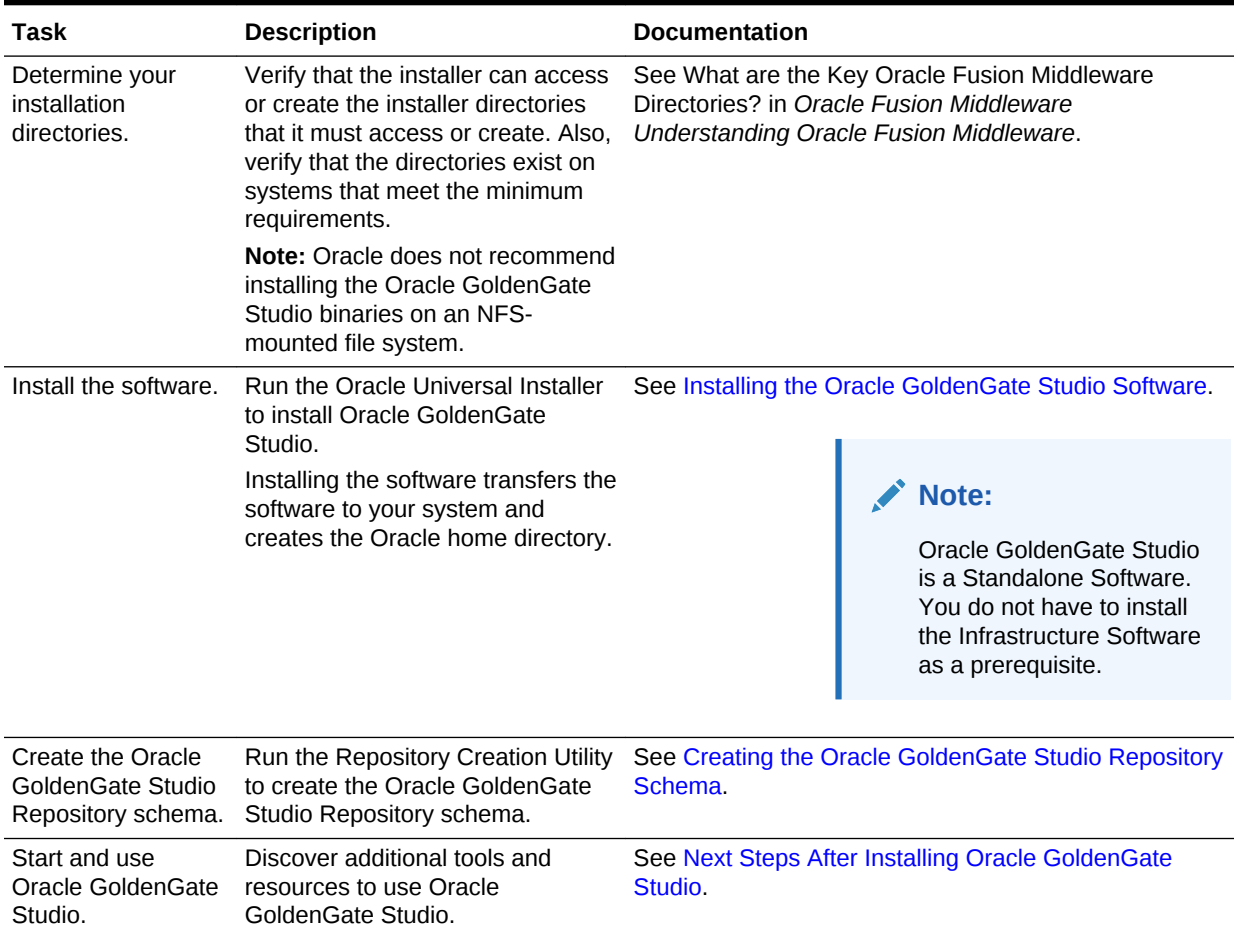

#### <span id="page-8-0"></span>**Table 1-1 (Cont.) Standard Installation Roadmap**

## Roadmap for Verifying Your System Environment

Before you begin the installation process, read and understand the important information in this roadmap. It identifies important tasks and checks to perform to ensure that your environment is properly prepared for installing Oracle GoldenGate Studio.

The following table identifies important tasks and checks to perform to ensure that your environment is prepared for installing Oracle GoldenGate Studio.

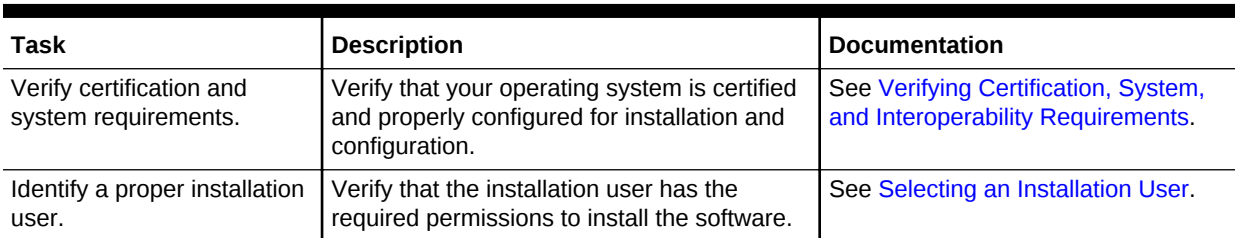

#### **Table 1-2 Roadmap for Verifying Your System Environment**

| Task                                                                                                    | <b>Description</b>                                                                                                    | <b>Documentation</b>                                                                  |  |
|----------------------------------------------------------------------------------------------------|----------------------------------------------------------------------------------------------------|---------------------------------------------------------------------------------------|--|
| Select the Oracle home<br>directory on your system.                                                                                                    | Verify that you can create the necessary<br>Oracle home directory for installation,<br>according to the recommended directory<br>structure.                                                                                                    | See About the Oracle Home<br>Directory.                                               |  |
|                                                                                                    | Oracle GoldenGate Studio is a standalone<br>installation. The Oracle home directory<br>should be a new, empty directory.                                                                                                    |                                                                                       |  |
| Install a certified JDK.                                                                                                    | The installation program for the distribution<br>requires a certified JDK present on your<br>system.                                                                                                    | See About JDK Requirements for an<br><b>Oracle Fusion Middleware</b><br>Installation. |  |
| Install and configure a<br>database for mid-tier<br>schemas.                                                                                                    | You must have access to a certified<br>database that is properly configured for the<br>Repository schema required by Oracle<br>GoldenGate Studio.                                                                                                    | See About Database Requirements<br>for an Oracle Fusion Middleware<br>Installation.   |  |
| Verifying Certification, System, and Interoperability Requirements<br>۰<br>Oracle recommends that you use the certification matrix and system requirements<br>documents with each other to verify that your environment meets the requirements<br>for installation. |                                                                                                    |                                                                                       |  |
| $\bullet$                                                                                                    | Selecting an Installation User<br>The user who installs and configures your system must have the required<br>permissions and privileges.                                                                                                    |                                                                                       |  |
|                                                                                                    | About the Oracle Home Directory<br>When you install any Oracle Fusion Middleware product, you must use an Oracle<br>home directory.                                                                                                    |                                                                                       |  |
| $\bullet$                                                                                                    | About JDK Requirements for an Oracle Fusion Middleware Installation<br>Most Fusion Middleware products are in . jar file format. These distributions do<br>not include a JDK. To run a . jar distribution installer, you must have a certified<br>JDK installed on your system.                           |                                                                                       |  |
| ٠                                                                                                    | About Database Requirements for an Oracle Fusion Middleware Installation<br>Many Oracle Fusion Middleware products require database schemas prior to<br>configuration. If you do not already have a database where you can install these<br>schemas, you must install and configure a certified database. |                                                                                       |  |
| Verifying Certification, System, and Interoperability Requirements                                                                                                    |                                                                                                    |                                                                                       |  |

<span id="page-9-0"></span>**Table 1-2 (Cont.) Roadmap for Verifying Your System Environment**

Oracle recommends that you use the certification matrix and system requirements documents with each other to verify that your environment meets the requirements for installation.

#### **1. Verifying that your environment meets certification requirements:**

Make sure that you install your product on a supported hardware and software configuration. See the certification document for your release on the *Oracle Fusion Middleware Supported System Configurations* page.

Oracle has tested and verified the performance of your product on all certified systems and environments. Whenever new certifications are released, they are added to the certification document right away. New certifications can be released at any time. Therefore, the certification documents are kept outside the documentation libraries and are available on Oracle Technology Network.

#### <span id="page-10-0"></span>**2. Using the system requirements document to verify certification:**

Oracle recommends that you use the *Oracle Fusion Middleware System Requirements and Specifications* document to verify that the certification requirements are met. For example, if the certification document indicates that your product is certified for installation on 64-Bit Oracle Linux 6.5, use this document to verify that your system meets the required minimum specifications. These include disk space, available memory, specific platform packages and patches, and other operating system-specific requirements. System requirements can change in the future. Therefore, the system requirement documents are kept outside of the documentation libraries and are available on Oracle Technology Network.

#### **3. Verifying interoperability among multiple products:**

To learn how to install and run multiple Fusion Middleware products from the same release or mixed releases with each other, see Oracle Fusion Middleware 12c Interoperability and Compatibility in *Oracle Fusion Middleware Understanding Interoperability and Compatibility*.

#### Selecting an Installation User

The user who installs and configures your system must have the required permissions and privileges.

- **About User Permissions** The user who installs a Fusion Middleware product owns the files and has certain permissions on the files.
- [About Non-Default User Permissions on UNIX Operating Systems](#page-11-0) Changing the default permission setting reduces the security of the installation and your system. Oracle does not recommend that change the default permission settings.
- [Verifying that the Installation User has Administrator Privileges on Windows](#page-11-0) [Operating Systems](#page-11-0)

To update the Windows Registry, you must have administrator privileges.

#### About User Permissions

The user who installs a Fusion Middleware product owns the files and has certain permissions on the files.

The user who installs a Fusion Middleware product has the following permissions on them:

- Read and write permissions on all non-executable files (for example, .jar, .properties, or .xml). All other users in the same group as the file owner have read permissions only.
- Read, write, and execute permissions on all executable files (for example, .exe, .sh, or .cmd). All other users in the same group as the file owner have read and execute permissions only.

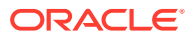

<span id="page-11-0"></span>This means that someone other than the person who installs the software can use the installed binaries in the Oracle home to configure a domain or set of Fusion Middleware products.

Below are some additional considerations to make prior to running the installer:

• On UNIX operating systems, Oracle recommends that you set the umask to 027 on your system prior to installation. This ensures that file permissions are set properly during installation. Use the following command:

umask 027

You must enter this command in the same terminal window from which you plan to run the product installer.

- On UNIX operating systems, do not run the installation program as the root user. The installer startup validation will fail and you will not be able to continue.
- When managing a product installation (for example, applying patches), you must use the same user ID as was used to perform the initial product installation.
- On Windows operating systems, the user performing the installation must have Administrator privileges. See Verifying the Installation User has Administrator Privileges on Windows Operating Systems.

#### About Non-Default User Permissions on UNIX Operating Systems

Changing the default permission setting reduces the security of the installation and your system. Oracle does not recommend that change the default permission settings.

If other users require access to a particular file or executable, use the UNIX sudo command or other similar commands to change the file permissions.

Refer to your UNIX operating system Administrator's Guide or contact your operating system vendor, if you need further assistance.

#### Verifying that the Installation User has Administrator Privileges on Windows Operating Systems

To update the Windows Registry, you must have administrator privileges.

By default, users with the administrator privilege sign in to the system with regular privileges, but can request elevated permissions to perform administrative tasks.

To perform a task with elevated privileges:

- **1.** Find the Command Prompt icon, either from the Start menu or the Windows icon in the lower-left corner.
- **2.** Right-click **Command Prompt** and select **Run as administrator**.

This opens a new command prompt window, and all actions performed in this window are done with administrator privileges.

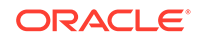

<span id="page-12-0"></span>**Note:**

If you have User Access Control enabled on your system, you may see an additional window asking you to confirm this action. Confirm and continue with this procedure.

**3.** Perform the desired task.

For example, to start the product installer:

For a jar file, enter:

java -jar distribution name.jar

For an executable (.exe, .bin, or .sh file), enter:

distribution name.exe

### About the Oracle Home Directory

When you install any Oracle Fusion Middleware product, you must use an Oracle home directory.

This directory is a repository for common files that are used by multiple Fusion Middleware products installed on the same machine. These files ensure that Fusion Middleware operates correctly on your system. They facilitate checking of crossproduct dependencies during installation. For this reason, you can consider the Oracle home directory a *central support directory* for all Oracle Fusion Middleware products installed on your system.

Fusion Middleware documentation refers to the Oracle home directory as *ORACLE\_HOME*.

#### **Oracle Home Considerations**

Keep the following in mind when you create the Oracle home directory and install the Oracle Fusion Middleware products:

- Do not include spaces in the name of your Oracle home directory; the installer displays an error message if your Oracle home directory path contains spaces.
- You can install only one instance of each Oracle Fusion Middleware product in a single Oracle home directory. If you need to maintain separate versions of a product on the same machine, each version must be in its own Oracle home directory.

Although you can have several different products in a single Oracle home, only one version of each product can be in the Oracle home.

#### **Multiple Home Directories**

Although in most situations, a single Oracle home directory is sufficient, it is possible to create more than one Oracle home directory. For example, you need to maintain multiple Oracle home directories in the following situations:

• You prefer to maintain separate development and production environments, with a separate product stack for each. With two directories, you can update your development environment without modifying the production environment until you are ready to do so.

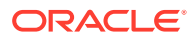

- <span id="page-13-0"></span>• You want to maintain two different versions of a Fusion Middleware product at the same time. For example, you want to install a new version of a product while keeping your existing version intact. In this case, you must install each product version in its own Oracle home directory.
- You need to install multiple products that are not compatible with each other. See Oracle Fusion Middleware 12c (12.2.1.4.0) Interoperability and Compatibility in *Oracle Fusion Middleware Understanding Interoperability and Compatibility* .

#### **Note:**

If you create more than one Oracle home directory, you must provide nonoverlapping port ranges during the configuration phase for each product.

### About JDK Requirements for an Oracle Fusion Middleware Installation

Most Fusion Middleware products are in .  $jar$  file format. These distributions do not include a JDK. To run  $a$  ,  $\frac{1}{1}ar$  distribution installer, you must have a certified JDK installed on your system.

Make sure that the JDK is installed *outside* of the Oracle home. If you install the JDK under the Oracle home, you may encounter problems when you try to perform tasks in the future. Oracle Universal Installer validates that the Oracle home directory is empty; the install does not progress until you specify an empty directory. Oracle recommends that you locate your JDK installation in the /home/oracle/products/jdk directory.

Platform-specific distributions have a .bin (for UNIX operating systems) or .exe (for Windows operating systems) installer; in these cases, a platform-specific JDK is in the distribution and you do not need to install a JDK separately. However, you may need to upgrade this JDK to a more recent version, depending on the JDK versions that are certified.

Always verify the required JDK version by reviewing the certification information on the *Oracle Fusion Middleware Supported System Configurations* page. For 12c (12.2.1.4.0), the certified JDK is 1.8.0\_211 and later.

To download the required JDK, navigate to the following URL and download the Java SE JDK:

<http://www.oracle.com/technetwork/java/javase/downloads/index.html>

## About Database Requirements for an Oracle Fusion Middleware **Installation**

Many Oracle Fusion Middleware products require database schemas prior to configuration. If you do not already have a database where you can install these schemas, you must install and configure a certified database.

To find a certified database for your operating system, see the certification document for your release on the *Oracle Fusion Middleware Supported System Configurations* page on the Oracle Technology Network (OTN).

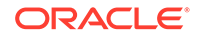

<span id="page-14-0"></span>To make sure that your database is properly configured for schema creation, see *Repository Creation Utility Requirements* in the *Oracle Fusion Middleware System Requirements and Specifications* document.

After your database is properly configured, you use the Repository Creation Utility (RCU) to create product schemas in your database. This tool is available in the Oracle home for your Oracle Fusion Middleware product. See About the Repository Creation Utility in *Oracle Fusion Middleware Creating Schemas with the Repository Creation Utility*.

## Obtaining the Product Distribution

You can obtain the Oracle Fusion Middleware Infrastructure and Oracle GoldenGate Studio distribution on the Oracle Technology Network (OTN).

To prepare to install Oracle Fusion Middleware Infrastructure and Oracle GoldenGate Studio:

**1.** Enter java -version on the command line to verify that a certified JDK is installed on your system. For 12c (12.2.1.4.0), the certified JDK is 1.8.0\_211 and later.

See [About JDK Requirements for an Oracle Fusion Middleware Installation](#page-13-0).

**2.** Locate and download the Oracle Fusion Middleware Infrastructure and Oracle GoldenGate Studio software.

See Obtaining Product Distributions in *Oracle Fusion Middleware Planning an Installation of Oracle Fusion Middleware*.

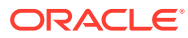

# <span id="page-15-0"></span>2 Installing the Oracle GoldenGate Studio **Software**

Follow these step to install the Oracle GoldenGate Studio software and verify that it is installed properly.

Before beginning the installation, ensure that you have verified your system environment as mentioned in the Roadmap.

- Verifying the Installation Checklist The installation process requires specific information from you.
- [Starting the Installation Program](#page-16-0) Before running the installation program, you must verify the JDK and prerequisite software is installed.
- [Navigating the Installation Screens](#page-17-0) The installer shows a series of screens where you verify or enter information about your installation.
- [Verifying the Installation](#page-18-0) After you complete the installation, verify whether it was successful by completing a series of tasks.

## Verifying the Installation Checklist

The installation process requires specific information from you.

Table 2-1 lists important items that you must know before, or decide during, Oracle GoldenGate Studio installation.

| <b>Information</b>    | <b>Example Value</b>               | <b>Description</b>                                                                               |
|-----------------------|------------------------------------|--------------------------------------------------------------------------------------------------|
| JAVA HOME             | /home/Oracle/Java/<br>jdk1.8.0 211 | Environment variable that<br>points to the Java JDK home<br>directory.                           |
| Database host         | examplehost.exampledoma<br>in      | Name and domain of the host<br>where the database is<br>running.                                 |
| Database port         | 1521                               | Port number that the database<br>listens on. The default Oracle<br>database listen port is 1521. |
| Database service name | orcl.oracle.com                    | Oracle databases require a<br>unique service name. The<br>default service name is orc1.          |

**Table 2-1 Installation Checklist**

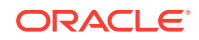

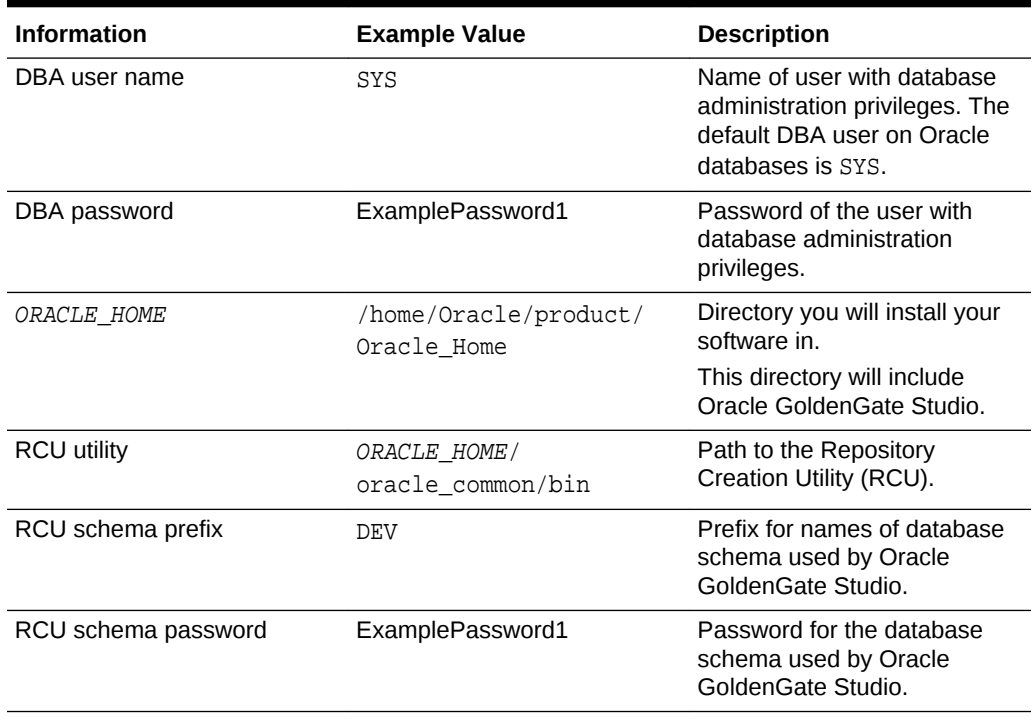

#### <span id="page-16-0"></span>**Table 2-1 (Cont.) Installation Checklist**

## Starting the Installation Program

Before running the installation program, you must verify the JDK and prerequisite software is installed.

To start the installation program:

- **1.** Sign in to the host system.
- **2.** Change to the directory where you downloaded the installation program.
- **3.** You must have installed the Oracle Fusion Middleware Infrastructure 12c (12.2.1.4.0). For instructions, see Installing the Infrastructure Software in *Oracle Fusion Middleware Installing and Configuring the Oracle Fusion Middleware Infrastructure*.
- **4.** Start the installation program by running the java executable from the JDK directory. For example:
	- (UNIX) /home/Oracle/Java/jdk1.8.0\_211/bin/java -jar fmw\_12.2.1.4.0\_oggstudio.jar
	- (Windows) C:\home\Oracle\Java\jdk1.8.0\_211\bin\java -jar fmw\_12.2.1.4.0\_oggstudio.jar

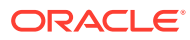

<span id="page-17-0"></span>**Note:**

You can also start the installer in silent mode using a saved response file instead of launching the installer screens. For more about silent or command line installation, see Using the Oracle Universal Installer in Silent Mode in *Oracle Fusion Middleware Installing Software with the Oracle Universal Installer*.

When the installation program appears, you are ready to begin the installation.

## Navigating the Installation Screens

The installer shows a series of screens where you verify or enter information about your installation.

The following table lists the order in which installer screens appear. If you need additional help with an installation screen, click the screen name. You can also click **Help** on the installation screens for additional instructions.

| <b>Screen</b>                | <b>Description</b>                                                                                                    |
|------------------------------|----------------------------------------------------------------------------------------------------|
| Installation Inventory Setup | On UNIX operating systems, this screen opens if this is the first<br>time you are installing any Oracle product on this host. Specify<br>the location where you want to create your central inventory.<br>Make sure that the operating system group name selected on<br>this screen has write permissions to the central inventory<br>location. |
|                              | For more about the central inventory, see About the Oracle<br>Central Inventory in Oracle Fusion Middleware Installing<br>Software with the Oracle Universal Installer.                                                                                                    |
|                              | This screen does not appear on Windows operating systems.                                                                                                    |
| Welcome                      | This screen introduces you to the product installer.                                                                                                    |
| <b>Auto Updates</b>          | Use this screen to search for the latest software updates,<br>including important security updates, via your My Oracle Support<br>account.                                                                                                    |
| <b>Installation Location</b> | Use this screen to specify your Oracle home directory location.<br>The Oracle home location you specify on this screen should be a<br>new, empty directory.                                                                                                    |
|                              | You can click View to verify and ensure that you are installing<br>Oracle GoldenGate Studio in the correct Oracle home.                                                                                                    |
|                              | For more about Oracle Fusion Middleware directory structure,<br>see About the Directories for Installation and Configuration in<br>Oracle Fusion Middleware Planning an Installation of Oracle<br><b>Fusion Middleware.</b>                                                                                                    |
| Installation Type            | Use this screen to select the installation type and consequently,<br>the products and feature sets you want to install. Complete<br>Install is the only installation type for Oracle GoldenGate Studio.<br>This option is already selected by default.                                                                                          |

**Table 2-2 Oracle GoldenGate Studio Install Screens**

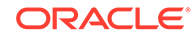

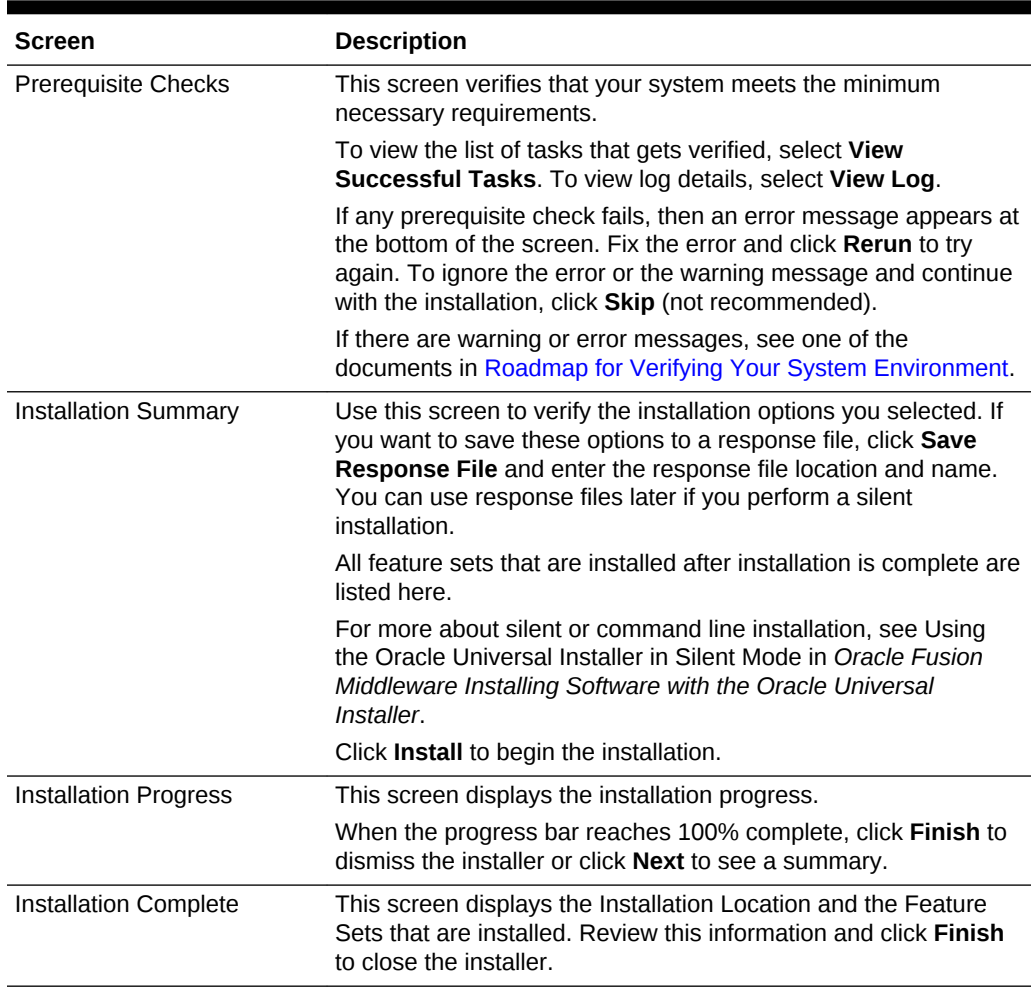

#### <span id="page-18-0"></span>**Table 2-2 (Cont.) Oracle GoldenGate Studio Install Screens**

After installing the software, you should be able to start Oracle GoldenGate Studio from the ORACLE HOME/oggstudio/bin directory. However, at this point, you cannot use the product. You must first create the required schemas by using the Repository Creation Utility (RCU).

## Verifying the Installation

After you complete the installation, verify whether it was successful by completing a series of tasks.

- [Reviewing the Installation Log Files](#page-19-0) Review the contents of the installation log files to make sure that the installer did not encounter any problems.
- [Checking the Directory Structure](#page-19-0) The contents of your installation vary based on the options that you selected during the installation.
- [Viewing the Contents of the Oracle Home](#page-19-0) You can view the contents of the Oracle home directory by using the viewInventory script.

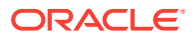

### <span id="page-19-0"></span>Reviewing the Installation Log Files

Review the contents of the installation log files to make sure that the installer did not encounter any problems.

By default, the installer writes logs files to the *Oracle\_Inventory\_Location*/logs (on UNIX operating systems) or Oracle\_Inventory\_Location\logs (on Windows operating systems) directory.

For a description of the log files and where to find them, see Installation Log Files in *Oracle Fusion Middleware Installing Software with the Oracle Universal Installer*.

### Checking the Directory Structure

The contents of your installation vary based on the options that you selected during the installation.

See What Are the Key Oracle Fusion Middleware Directories? in *Oracle Fusion Middleware Understanding Oracle Fusion Middleware*.

### Viewing the Contents of the Oracle Home

You can view the contents of the Oracle home directory by using the viewInventory script.

See Viewing the Contents of an Oracle Home in *Oracle Fusion Middleware Installing Software with the Oracle Universal Installer*.

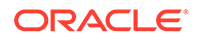

## <span id="page-20-0"></span>Creating the Oracle GoldenGate Studio Repository Schema

The repository for Oracle GoldenGate Studio contains all of the replication design and deployment details. Therefore, you must install the repository schema on a certified database before using Oracle GoldenGate Studio. You create the repository using the Oracle Repository Creation Utility (RCU).

Before you begin creating the schema, ensure that you have completed installing the Oracle GoldenGate Studio software in a new, empty Oracle home as described in [Installing the Oracle GoldenGate Studio Software](#page-15-0).

Follow the instructions in this section to install the schema:

- Installing and Configuring a Certified Database Before you create the database schemas, you must install and configure a certified database, and verify that the database is up and running.
- **Starting the Repository Creation Utility** Start the Repository Creation Utility (RCU) after you verify that a certified JDK is installed on your system.
- [Navigating the Repository Creation Utility Screens to Create Schemas](#page-21-0) Enter required information in the RCU screens to create the database schemas.
- [Verifying the Installation](#page-24-0) After completing the installation steps, verify that Oracle GoldenGate Studio is installed properly.

## Installing and Configuring a Certified Database

Before you create the database schemas, you must install and configure a certified database, and verify that the database is up and running.

See [About Database Requirements for an Oracle Fusion Middleware Installation](#page-13-0).

## Starting the Repository Creation Utility

Start the Repository Creation Utility (RCU) after you verify that a certified JDK is installed on your system.

To start the RCU:

**1.** Verify that a certified JDK already exists on your system by running java version from the command line. For 12c (12.2.1.4.0), the certified JDK is 1.8.0\_211 and later.

See [About JDK Requirements for an Oracle Fusion Middleware Installation](#page-13-0).

**2.** Ensure that the JAVA\_HOME environment variable is set to the location of the certified JDK. For example:

ORACLE

- <span id="page-21-0"></span>• (UNIX) setenv JAVA\_HOME /home/Oracle/Java/jdk1.8.0\_211
- (Windows) set JAVA\_HOME=C:\home\Oracle\Java\jdk1.8.0\_211
- **3.** Change to the following directory:
	- (UNIX) ORACLE\_HOME/oracle\_common/bin
	- (Windows) ORACLE HOME\oracle common\bin
- **4.** Enter the following command:
	- (UNIX) ./rcu
	- (Windows) rcu.bat

## Navigating the Repository Creation Utility Screens to Create Schemas

Enter required information in the RCU screens to create the database schemas.

- Introducing the RCU The Welcome screen is the first screen that appears when you start the RCU.
- [Selecting a Method of Schema Creation](#page-22-0) Use the Create Repository screen to select a method to create and load component schemas into the database.
- [Providing Database Connection Details](#page-22-0) On the Database Connection Details screen, provide the database connection details for the RCU to connect to your database.
- [Specifying a Custom Prefix and Selecting the Oracle GoldenGate Repository](#page-23-0) **[Schema](#page-23-0)**

On the Select Components screen, select **Create new prefix**, specify a custom prefix, then select the **Oracle GoldenGate - Repository** schema.

- [Specifying Schema Passwords](#page-23-0) On the Schema Passwords screen, specify how you want to set the schema passwords on your database, then enter and confirm your passwords.
- **[Specifying Custom Variables](#page-23-0)** Use the Custom Variables screen to specify a password for the supervisor user and to select the encryption algorithm for the Oracle GoldenGate Studio Repository schema.
- [Completing Schema Creation](#page-24-0) Navigate through the remaining RCU screens to complete schema creation.

#### Introducing the RCU

The Welcome screen is the first screen that appears when you start the RCU.

Click **Next**.

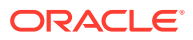

### <span id="page-22-0"></span>Selecting a Method of Schema Creation

Use the Create Repository screen to select a method to create and load component schemas into the database.

On the Create Repository screen:

- If you have the necessary permissions and privileges to perform DBA activities on your database, select **System Load and Product Load**. This procedure assumes that you have SYSDBA privileges.
- If you do *not* have the necessary permissions or privileges to perform DBA activities in the database, you must select **Prepare Scripts for System Load** on this screen. This option generates a SQL script that you can give to your database administrator. See About System Load and Product Load in *Oracle Fusion Middleware Creating Schemas with the Repository Creation Utility*.
- If the DBA has already run the SQL script for System Load, select **Perform Product Load**.

### Providing Database Connection Details

On the Database Connection Details screen, provide the database connection details for the RCU to connect to your database.

#### **Note:**

If you are unsure of the service name for your database, you can obtain it from the SERVICE\_NAMES parameter in the initialization parameter file of the database. If the initialization parameter file does not contain the SERVICE\_NAMES parameter, then the service name is the same as the global database name, which is specified in the DB\_NAME and DB\_DOMAIN parameters.

For example:

Database Type: Oracle Database Connection String Format: Connection Parameters or Connection String Connection String: examplehost.exampledomain.com: 1521:Orcl.exampledomain.com Host Name: examplehost.exampledomain.com Port: 1521 Service Name: Orcl.exampledomain.com User Name: sys Password: \*\*\*\*\*\* Role: SYSDBA

Click **Next** to proceed, then click **OK** in the dialog window that confirms a successful database connection.

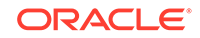

## <span id="page-23-0"></span>Specifying a Custom Prefix and Selecting the Oracle GoldenGate Repository Schema

On the Select Components screen, select **Create new prefix**, specify a custom prefix, then select the **Oracle GoldenGate - Repository** schema.

The schema Common Infrastructure Services is also automatically created. This schema is dimmed; you cannot select or deselect it. For more information, see About the Service Table Schema in *Oracle Fusion Middleware Creating Schemas with the Repository Creation Utility*.

A custom prefix is required to logically group the schemas together. Note the custom prefix that you specify here as you will need it later.

#### **Tip:**

For more information about organizing schemas, see Planning Your Schema Creation in *Oracle Fusion Middleware Creating Schemas with the Repository Creation Utility*.

For more information about custom prefixes, see About Custom Prefixes in *Oracle Fusion Middleware Creating Schemas with the Repository Creation Utility*.

Click **Next** to proceed, then click **OK** on the dialog window confirming that prerequisite checking for schema creation was successful.

#### Specifying Schema Passwords

On the Schema Passwords screen, specify how you want to set the schema passwords on your database, then enter and confirm your passwords.

#### **Tip:**

You must make a note of the passwords you set on this screen; you will need them later on when providing your database connection information to connect to the repository after you start Oracle GoldenGate Studio.

### Specifying Custom Variables

Use the Custom Variables screen to specify a password for the supervisor user and to select the encryption algorithm for the Oracle GoldenGate Studio Repository schema.

The custom variables for Oracle GoldenGate Studio are described in the following table:

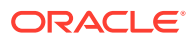

<span id="page-24-0"></span>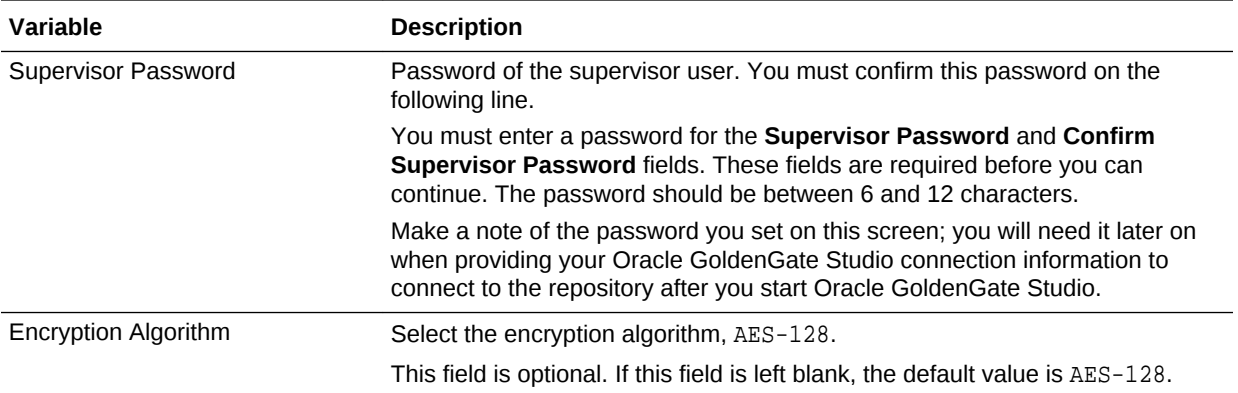

### Completing Schema Creation

Navigate through the remaining RCU screens to complete schema creation.

On the Map Tablespaces screen, the Encrypt Tablespace check box appears *only* if you enabled Transparent Data Encryption (TDE) in the database (Oracle or Oracle EBR) when you start the RCU. Select the **Encrypt Tablespace** check box if you want to encrypt all new tablespaces that the RCU creates.

When you reach the Completion Summary screen, click **Close** to dismiss the RCU.

## Verifying the Installation

After completing the installation steps, verify that Oracle GoldenGate Studio is installed properly.

To verify that Oracle GoldenGate Studio is installed properly, see [Performing](#page-26-0) [additional tasks with the Oracle GoldenGate Studio](#page-26-0). You should familiarize yourself with the tasks that this section describes and perform them to verify that Oracle GoldenGate Studio is installed properly.

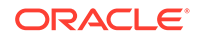

# <span id="page-25-0"></span>4 Next Steps After Installing Oracle GoldenGate Studio

After installing the software and creating the repository schema, there are additional tasks you might want to perform to get started working with Oracle GoldenGate Studio.

Setting the User Home Directory When you start Oracle GoldenGate Studio for the first time, a cache directory for GoldenGate Studio is created (unless this directory already exists from a previous installation). This directory is used to store binaries and user preferences for the installation. If you don't want this information to be stored at the default location, you must define a custom directory.

- **[Starting Oracle GoldenGate Studio](#page-26-0)** After you install the software and create your Oracle home, you can start and access Oracle GoldenGate Studio from the ORACLE\_HOME/oggstudio/bin directory.
- [Performing additional tasks with the Oracle GoldenGate Studio](#page-26-0) To get started, review these common tasks you will likely want to perform after installing Oracle GoldenGate Studio.

## Setting the User Home Directory

When you start Oracle GoldenGate Studio for the first time, a cache directory for GoldenGate Studio is created (unless this directory already exists from a previous installation). This directory is used to store binaries and user preferences for the installation. If you don't want this information to be stored at the default location, you must define a custom directory.

By default, the cache directory is created inside the user home directory:

(Linux) </home/exampleuser/.oggstudio>

(Windows) <C:\Users\exampleuser\AppData\Roaming\oggstudio>

If the default location is not appropriate for your environment, you can set the ide.user.dir environment variable on your system to specify your preferred user directory path.

For Example, set the following in oggstudio.conf

AddVMOption -Dide.user.dir=PATH

When you launch GoldenGate Studio for the first time, you can verify that the user home directory has been set to your preferred directory by accessing the **Help** menu, selecting **About** from the drop-down menu, selecting the **Properties** tab, and finding the definition for ide.user.dir.

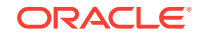

## <span id="page-26-0"></span>Starting Oracle GoldenGate Studio

After you install the software and create your Oracle home, you can start and access Oracle GoldenGate Studio from the ORACLE\_HOME/oggstudio/bin directory.

To start Oracle GoldenGate Studio:

1. Change to the following directory: ORACLE\_HOME/oggstudio/bin.

For example:

cd ORACLE\_HOME/oggstudio/bin

**2.** Run the following command:

(Linux) <./oggstudio>

(Windows) <oggstudioW.exe>

## Performing additional tasks with the Oracle GoldenGate **Studio**

To get started, review these common tasks you will likely want to perform after installing Oracle GoldenGate Studio.

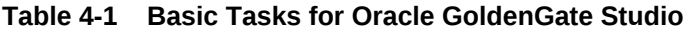

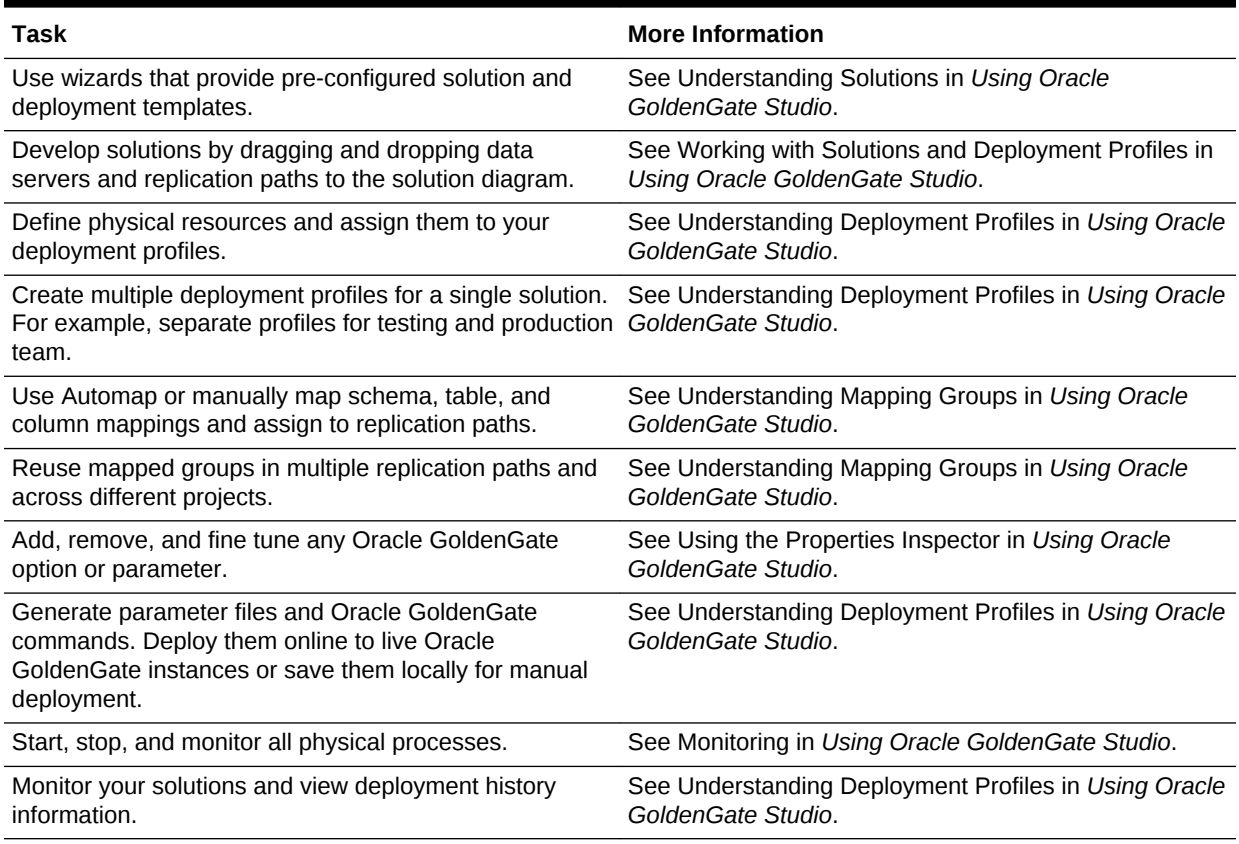

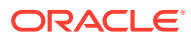

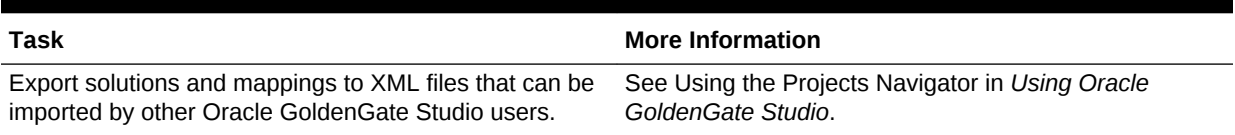

#### **Table 4-1 (Cont.) Basic Tasks for Oracle GoldenGate Studio**

# <span id="page-28-0"></span>5 Uninstalling or Reinstalling Oracle GoldenGate Studio

Follow the instructions in this section to uninstall or reinstall Oracle GoldenGate Studio.

Oracle recommends that you always use the instructions in this section to remove the software. If you try to remove the software manually, you may encounter problems when you try to reinstall the software again at a later time. Following the procedures in this section ensures that the software is properly removed.

• [About Product Deinstallation](#page-29-0)

The Oracle Fusion Middleware deinstaller removes the software from the Oracle home directory that it starts from.

• [Stopping Oracle Fusion Middleware](#page-29-0)

Before running the Uninstall Wizard, Oracle recommends that you stop all servers and processes associated with the Oracle home you are going to remove.

- [Removing Your Database Schemas](#page-29-0) Before you remove the Oracle home, Oracle recommends that you run Repository Creation Utility to remove the GoldenGate Studio Repository schema associated with this installation.
- [Uninstalling the Software](#page-30-0) Follow the instructions in this section to start the Uninstall Wizard and remove the software.
- [Removing the Oracle Home Directory Manually](#page-31-0)

After you uninstall the software, you must manually remove your Oracle home directory and any existing subdirectories that the Uninstall Wizard did not remove.

- [Removing the Program Shortcuts on Windows Operating Systems](#page-31-0) On Windows operating systems, you must also manually remove the program shortcuts; the Deinstallation Wizard does not remove them for you.
- [Removing the Oracle GoldenGate Studio Cache Directory](#page-32-0) Oracle GoldenGate Studio cache information should be manually removed after you deinstall the software but before you begin a new Oracle GoldenGate Studio
- [Reinstalling the Software](#page-32-0) You can reinstall your software into the same Oracle home as a previous installation only if you uninstalled the software by following the instructions in this section, including manually removing the Oracle home directory.

installation on the same system; the deinstaller does not remove this information.

• [Performing a Clean Reinstall on the Same System as a Previous Installation](#page-33-0) If you uninstall Oracle GoldenGate Studio but don't remove the cache directory associated with the installation, the binaries and preferences stored in this directory will be preserved. If you reinstall the software on the same system as the previous installation, your new installation will automatically pick up the old binaries and preferences.

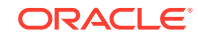

## <span id="page-29-0"></span>About Product Deinstallation

The Oracle Fusion Middleware deinstaller removes the software from the Oracle home directory that it starts from.

Table 5-1 summarizes the deinstallation procedure and links to supporting documentation.

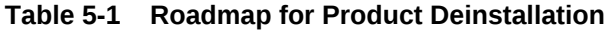

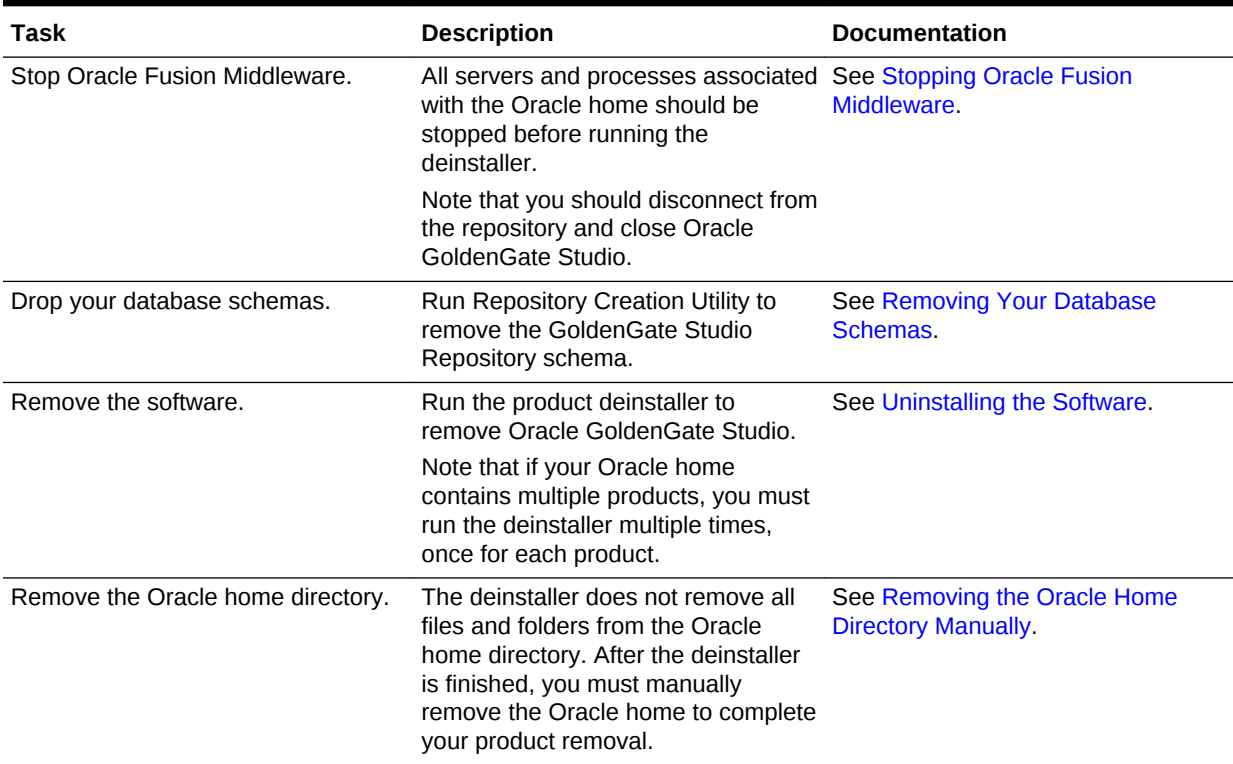

## Stopping Oracle Fusion Middleware

Before running the Uninstall Wizard, Oracle recommends that you stop all servers and processes associated with the Oracle home you are going to remove.

See Stopping an Oracle Fusion Middleware Environment in *Oracle Fusion Middleware Administering Oracle Fusion Middleware*.

## Removing Your Database Schemas

Before you remove the Oracle home, Oracle recommends that you run Repository Creation Utility to remove the GoldenGate Studio Repository schema associated with this installation.

If there are multiple sets of schemas on your database, be sure to identify the schema prefix associated with the schema you are removing.

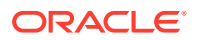

<span id="page-30-0"></span>To remove the 12c (12.2.1.4.0) GoldenGate Studio Repository schema, use the Repository Creation Utility (RCU) associated with your 12c (12.2.1.4.0) GoldenGate Studio Oracle home. If you use RCU associated with a previous installation to drop the 12c (12.2.1.4.0) repository or use RCU associated with your 12c (12.2.1.4.0) installation to drop previous versions of the repository, you might encounter problems while running the RCU drop repository operation.

For schema removal steps, see Dropping Schemas in *Oracle Fusion Middleware Creating Schemas with the Repository Creation Utility*.

## Uninstalling the Software

Follow the instructions in this section to start the Uninstall Wizard and remove the software.

If you want to uninstall the product in a silent (command-line) mode, see Running the Oracle Universal Installer for Silent Uninstallation in *Oracle Fusion Middleware Installing Software with the Oracle Universal Installer*.

- **Starting the Uninstall Wizard**
- Selecting the Product to Uninstall
- [Navigating the Uninstall Wizard Screens](#page-31-0)

### Starting the Uninstall Wizard

To start the Uninstall Wizard:

**1.** Change to the following directory:

(UNIX) ORACLE\_HOME/oui/bin

(Windows) ORACLE HOME\oui\bin

**2.** Enter the following command:

(UNIX) ./deinstall.sh

(Windows) deinstall.cmd

### Selecting the Product to Uninstall

Because multiple products might exist in the Oracle home, ensure that you are uninstalling the correct distribution.

After you start the deinstaller, the Distribution to Uninstall screen appears only if more than one distribution is detected in the Oracle home from where the program is started. From the drop-down list, select **GG Studio 12.2.1.3.0** and click **Uninstall**. The deinstallation program shows the screens listed in [Navigating the Uninstall Wizard](#page-31-0) [Screens.](#page-31-0)

#### **Note:**

You will not encounter the Distribution to Uninstall screen if no other software is detected in the Oracle home.

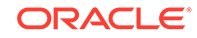

### <span id="page-31-0"></span>Navigating the Uninstall Wizard Screens

The Uninstall Wizard shows a series of screens to confirm the removal of the software.

If you need help on screen listed in Table 5-2, click **Help** on the screen.

**Table 5-2 Uninstall Wizard Screens and Descriptions**

| <b>Screen</b>             | <b>Description</b>                                                                                                    |
|---------------------------|----------------------------------------------------------------------------------------------------|
| Welcome                   | Introduces you to the product Uninstall Wizard.                                                                                                    |
| Uninstall Summary         | Shows the Oracle home directory and its contents that are uninstalled. Verify that this is the<br>correct directory.                                                                                                    |
|                           | If you want to save these options to a response file, click Save Response File and enter<br>the response file location and name. You can use the response file later to uninstall the<br>product in silent (command-line) mode. See Running the Oracle Universal Installer for<br>Silent Uninstall in <i>Installing Software with the Oracle Universal Installer</i> . |
|                           | Click <b>Deinstall</b> , to begin removing the software.                                                                                                    |
| <b>Uninstall Progress</b> | Shows the uninstallation progress.                                                                                                    |
| Uninstall Complete        | Appears when the uninstallation is complete. Review the information on this screen, then<br>click <b>Finish</b> to close the Uninstall Wizard.                                                                                                    |

## Removing the Oracle Home Directory Manually

After you uninstall the software, you must manually remove your Oracle home directory and any existing subdirectories that the Uninstall Wizard did not remove.

For example, if your Oracle home directory is /home/0racle/product/ ORACLE\_HOME on a UNIX operating system, enter the following commands:

 cd /home/Oracle/product rm -rf ORACLE\_HOME

On a Windows operating system, if your Oracle home directory is  $C:\Omega\to\Gamma$ \ORACLE\_HOME, use a file manager window and navigate to the C:\Oracle\Product directory. Right-click on the *ORACLE\_HOME* folder and select **Delete**.

## Removing the Program Shortcuts on Windows Operating **Systems**

On Windows operating systems, you must also manually remove the program shortcuts; the Deinstallation Wizard does not remove them for you.

To remove the program shortcuts on Windows:

- **1.** Change to the following directory: C:\ProgramData\Microsoft\Windows \Start Menu\Programs\Oracle\ORACLE\_HOME\Product
- **2.** If you only have one product installed in your Oracle home, delete the *ORACLE\_HOME* directory. If you have multiple products installed in your Oracle home, delete all products before you delete the *ORACLE\_HOME* directory.

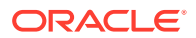

## <span id="page-32-0"></span>Removing the Oracle GoldenGate Studio Cache Directory

Oracle GoldenGate Studio cache information should be manually removed after you deinstall the software but before you begin a new Oracle GoldenGate Studio installation on the same system; the deinstaller does not remove this information.

If you didn't redefine your user home directory (see [Setting the User Home Directory](#page-25-0)), the Oracle GoldenGate Studio cache information is stored in a directory inside the user's home directory by default. For example:

(Linux) </home/exampleuser/.oggstudio>

(Windows) <C:\Users\exampleuser\AppData\Roaming\oggstudio>

The binaries and user preferences are stored in this directory.

You must find and remove this directory if you plan to do a clean reinstall of Oracle GoldenGate Studio on the same system in the future. If you deinstall Oracle GoldenGate Studio but don't manually remove the cache directory, the binaries stored in this directory are preserved. As a result, if you reinstall the software on the same system as the same user, the binaries from your previous installation will be used unless this directory is manually removed during deinstallation. For more information, see [Performing a Clean Reinstall on the Same System as a Previous Installation.](#page-33-0)

## Reinstalling the Software

You can reinstall your software into the same Oracle home as a previous installation only if you uninstalled the software by following the instructions in this section, including manually removing the Oracle home directory.

When you reinstall, you can then specify the same Oracle home as your previous installation.

If ODI is installed again in the same location where it was previously deleted, delete the entire Oracle Home where it was previously installed.

Consider the following cases where the Oracle home is not empty:

• Installing in an existing Oracle home that contains the same feature sets.

The installer warns you that the Oracle home that you specified during installation already contains the same software you are trying to install.

Installing in an existing, non-empty Oracle home.

For example, suppose you chose to create your Domain home or Application home somewhere inside your existing Oracle home. This data is not removed when you uninstall a product, so if you try to reinstall into the same Oracle home, the installer does not allow it. Your options are:

- Uninstall your software from the Oracle home (as this section describes) and then remove the Oracle home directory. After you uninstall the software and remove the Oracle home directory, you can reinstall and reuse the same Oracle home location. Any domain or application data that was in the Oracle home must be re-created.
- Select a different Oracle home directory.

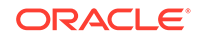

## <span id="page-33-0"></span>Performing a Clean Reinstall on the Same System as a Previous Installation

If you uninstall Oracle GoldenGate Studio but don't remove the cache directory associated with the installation, the binaries and preferences stored in this directory will be preserved. If you reinstall the software on the same system as the previous installation, your new installation will automatically pick up the old binaries and preferences.

To do a clean reinstall of the software and to ensure that older binaries (from a previous installation) in the cache are not used to run GoldenGate Studio, you should either:

- Find and remove the cache directory associated with the previous installation. See [Removing the Oracle GoldenGate Studio Cache Directory](#page-32-0).
- Use the -clean option when starting Oracle GoldenGate Studio from the command line, which forces GoldenGate Studio to pick up the new binaries. For example:

Linux <./oggstudio -clean>

Windows <oggstudioW.exe -clean>

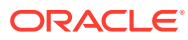

# <span id="page-34-0"></span>A Updating the JDK After Installing and Configuring an Oracle Fusion Middleware Product

Consider that you have a JDK version jdk1.8.0\_191 installed on your machine. When you install and configure an Oracle Fusion Middleware product, the utilities, such as Configuration Wizard (config.sh|exe), OPatch, or RCU point to a default JDK, for example, jdk1.8.0\_191. After some time, Oracle releases a new version of the JDK, say jdk1.8.0 211 that carries security enhancements and bug fixes.

From 12*c* (12.2.1.3.0) onwards, you can upgrade the existing JDK to a newer version, and can have the complete product stack point to the newer version of the JDK.

You can maintain multiple versions of JDK and switch to the required version on need basis.

• About Updating the JDK Location After Installing an Oracle Fusion Middleware **Product** 

The binaries and other metadata and utility scripts in the Oracle home and Domain home, such as RCU or Configuration Wizard, use a JDK version that was used while installing the software and continue to refer to the same version of the JDK. The JDK path is stored in a variable called JAVA\_HOME which is centrally located in .globalEnv.properties file inside the ORACLE\_HOME/oui directory.

## About Updating the JDK Location After Installing an Oracle Fusion Middleware Product

The binaries and other metadata and utility scripts in the Oracle home and Domain home, such as RCU or Configuration Wizard, use a JDK version that was used while installing the software and continue to refer to the same version of the JDK. The JDK path is stored in a variable called JAVA\_HOME which is centrally located in .globalEnv.properties file inside the ORACLE\_HOME/oui directory.

The utility scripts such as config.sh|cmd, launch.sh, or opatch reside in the *ORACLE\_HOME*, and when you invoke them, they refer to the JAVA\_HOME variable located in .globalEnv.properties file. To point these scripts and utilities to the newer version of JDK, you must update the value of the JAVA\_HOME variable in the .globalEnv.properties file by following the directions listed in [Updating the JDK](#page-35-0) [Location in an Existing Oracle Home .](#page-35-0)

To make the scripts and files in your Domain home directory point to the newer version of the JDK, you can follow one of the following approaches:

• Specify the path to the newer JDK on the Domain Mode and JDK screen while running the Configuration Wizard.

For example, consider that you installed Oracle Fusion Middleware Infrastructure with the JDK version 8u191. So while configuring the WebLogic domain with the Configuration Assistant, you can select the path to the newer JDK on the Domain

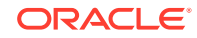

<span id="page-35-0"></span>Mode and JDK screen of the Configuration Wizard. Example: /scratch/jdk/ jdk1.8.0\_211.

Manually locate the files that have references to the JDK using  $q_{\text{rep}}$  (UNIX) or findstr (Windows) commands and update each reference. See Updating the JDK Location in an Existing Oracle Home.

#### **Note:**

If you install the newer version of the JDK in the same location as the existing JDK by overwriting the files, then you don't need to take any action.

- Updating the JDK Location in an Existing Oracle Home The getProperty.sh|cmd script displays the value of a variable, such as JAVA HOME, from the .globalEnv.properties file. The setProperty.sh|cmd script is used to set the value of variables, such as OLD JAVA\_HOME or JAVA\_HOME that contain the locations of old and new JDKs in the .globalEnv.properties file.
- [Updating the JDK Location in an Existing Domain Home](#page-36-0) You must search the references to the current JDK, for example 1.8.0 191 manually, and replace those instances with the location of the new JDK.
- [Updating the JDK in an Existing OGGSTUDIO Home](#page-36-0) When you start Oracle GoldenGate Studio for the first time, you will be prompted to specify the JDK home.

### Updating the JDK Location in an Existing Oracle Home

The getProperty.sh|cmd script displays the value of a variable, such as JAVA\_HOME, from the .globalEnv.properties file. The setProperty.sh|cmd script is used to set the value of variables, such as OLD JAVA\_HOME or JAVA\_HOME that contain the locations of old and new JDKs in the .globalEnv.properties file.

The getProperty.sh|cmd and setProperty.sh|cmd scripts are located in the following location:

(UNIX) ORACLE\_HOME/oui/bin (Windows) ORACLE HOME\oui\bin Where, *ORACLE\_HOME* is the directory that contains the products using the current version of the JDK, such as 1.8.0\_191.

To update the JDK location in the .globalEnv.properties file:

**1.** Use the getProperty.sh  $|\text{cmd script to display the path of the current JDK from the$ JAVA HOME variable. For example:

(UNIX) ORACLE\_HOME/oui/bin/getProperty.sh JAVA\_HOME (Windows) ORACLE\_HOME\oui\bin\getProperty.cmd JAVA\_HOME echo JAVA\_HOME Where JAVA\_HOME is the variable in the .globalEnv.properties file that contains the location of the JDK.

**2.** Back up the path of the current JDK to another variable such as OLD\_JAVA\_HOME in the .globalEnv.properties file by entering the following commands:

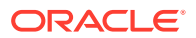

<span id="page-36-0"></span>(UNIX) ORACLE\_HOME/oui/bin/setProperty.sh -name OLD\_JAVA\_HOME -value specify the path of current JDK (Windows) ORACLE\_HOME\oui\bin\setProperty.cmd -name OLD\_JAVA\_HOME -value specify\_the\_path\_of\_current\_JDK

This command creates a new variable called OLD\_JAVA\_HOME in the .globalEnv.properties file, with a value that you have specified.

**3.** Set the new location of the JDK in the JAVA\_HOME variable of the .globalEnv.properties file, by entering the following commands:

(UNIX) ORACLE\_HOME/oui/bin/setProperty.sh -name JAVA\_HOME value specify\_the\_location\_of\_new\_JDK (Windows) ORACLE HOME\oui\bin\setProperty.cmd -name JAVA HOME -value specify\_the\_location\_of\_new\_JDK

After you run this command, the JAVA\_HOME variable in the .globalEnv.properties file now contains the path to the new JDK, such as jdk1.8.0\_211.

### Updating the JDK Location in an Existing Domain Home

You must search the references to the current JDK, for example 1.8.0 191 manually, and replace those instances with the location of the new JDK.

You can use the grep (UNIX) or findstr (Windows) commands to search for the jdk-related references.

You'll likely be required to update the location of JDK in the following three files:

(UNIX) DOMAIN\_HOME/bin/setNMJavaHome.sh (Windows) DOMAIN\_HOME\bin\setNMJavaHome.cmd

(UNIX) DOMAIN\_HOME/nodemanager/nodemanager.properties (Windows) DOMAIN\_HOME\nodemanager\nodemanager.properties

(UNIX) DOMAIN\_HOME/bin/setDomainEnv.sh (Windows) DOMAIN HOME\bin\setDomainEnv.cmd

### Updating the JDK in an Existing OGGSTUDIO Home

When you start Oracle GoldenGate Studio for the first time, you will be prompted to specify the JDK home.

The JDK location that you specify is saved in the cache directory for use during every subsequent launch of the Oracle GoldenGate Studio. To update the JDK location, you should update the path of JDK mentioned in the product.conf file in cache and restart Oracle GoldenGate Studio. Upon restart, Oracle GoldenGate Studio will use the new JDK home.

The cache directory is created inside the user home directory. See Setting the User Home Directory.

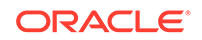